## 和歌山循環器カンファレンス

## $\overline{1}$  2020年11月5日(木)19:00~20:00

視聴を御希望の場合はブリストル・マイヤーズ スクイブMR、ファイザーMRに御申し付けください。 後日、担当MRより視聴URL、ID、パスワードを御送りさせて頂きます。 視聴方法は、裏面の「Web講演会の御視聴方法」をご覧ください。

特別講演 (19:00~20:00)

座長 赤阪 隆史 先生 和歌山県立医科大学 循環器内科 教授

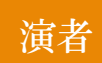

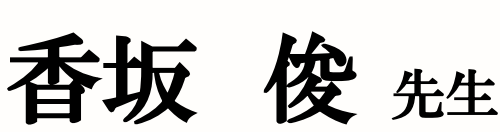

慶應義塾大学医学部 循環器内科 専任講師

### **『血栓症の現在:動脈・静脈系複合疾患から COVID関連血栓症まで』**

※**日本医師会生涯教育カリキュラム1単位 カリキュラムコード:73)慢性疾患・複合疾患の管理(1単位)** ※**弊社にて、御視聴の記録が確認できない場合は、単位の取得ができませんので、ご注意ください。**

主催:ブリストル・マイマーズ スクイブ株式会社 / ファイザー株式会社

## 和歌山循環器カンファレンスWEBセミナー 事前申請申し込みFAX用紙

### ※11月4日(水)までにFAX又はメールにて、ご返信 頂けますと幸いです。

ブリストル・マイヤーズ スクイブ株式会社 大阪・奈良・和歌山営業所 堺事務所 米田 恭章 行 FAX番号:072-232-2306 メールアドレス:[yasuaki.yoneda@bms.com](mailto:yasuaki.yoneda@bms.com) ※問い合わせ先:ブリストル・マイヤーズ スクイブ(株) 米田(よねだ) 080-9872-1763

### <2020年11月5日(木)19:00~20:00開催> 和歌山循環器カンファレンス

#### 御施設名:

御名前:

メールアドレス:

※当日のセミナーURLをご記入頂いたメールアドレスに御送り致します。

#### 単位取得に関する注意点

- ・ログイン時に御施設名、医師氏名(フルネーム・漢字)を必ず御入力ください。 当日は受講講演時間・終了時間の記録を取らせて頂きます。
- ・「講演視聴時間が確認できない」 or 「視聴時間が30分満たない」場合、 単位が取得できない場合がございます。

御視聴に関するお問い合わせは、ブリストル・マイヤーズ スクイブMR、ファイザーMRに御連絡下さい。 担当者が確認できない場合:TEL:080-9872-1763 (ヨネダ) Email:yasuaki.yoneda@bms.comに御連絡下さい。

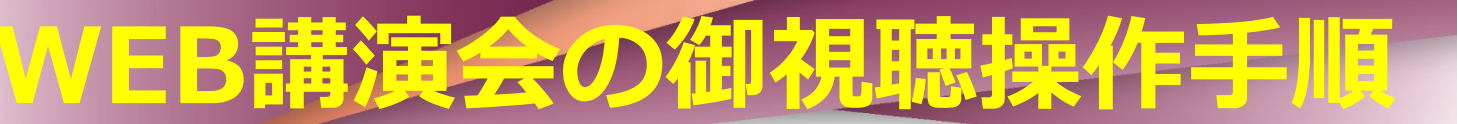

### **【PC視聴方法】**

- 1. 画面右上の**「クラシックビュー」**をクリックします。 ※確認画面が表示されたら**「切り替え」**をクリックします。 2. ミーティング番号( **○○○ ○○○ ○○○○** ) 入力 **→「参加1**をクリックします。 3. パスワード(**○○○○○○○**)入力 →**[OK]** をクリックします。
- 4. **名前欄** 「**お名前** ・ **ご施設名」 メールアドレス欄 「メールアドレス」** を入力 **→「参加1**をクリックします。

**※お名前、ご施設名は、漢字でお願い致します。**

## **【スマートフォン視聴方法】**

- 1. 「**番号を入力して参加**」をクリック ミーティング番号( **○○○ ○○○ ○○○○** ) 入力 **→「参加1**をクリックします。 2.Webex Meetings アプリケーションのダウンロード開始します。 3.パスワード( **○○○○○○○** )入力 →**[OK]** をクリックします。 4. **名前欄** 「**お名前** ・ **ご施設名」 メールアドレス欄 「メールアドレス」** を入力
	- **→「参加1**をクリックします。

※**お名前、ご施設名は、漢字でお願い致します。**

### **Web**セミナー個人視聴ログイン方法〔**PC**版〕

**1.招待メール**

セミナー開始時間になったら、事前に担当MRより送付された「視聴用URL」または「ミーティング番号とパスワード」を使用して参加します。

#### **2.セミナーへのアクセス方法と参加者情報の入力**

#### **視聴用URLを使用して参加する場合**

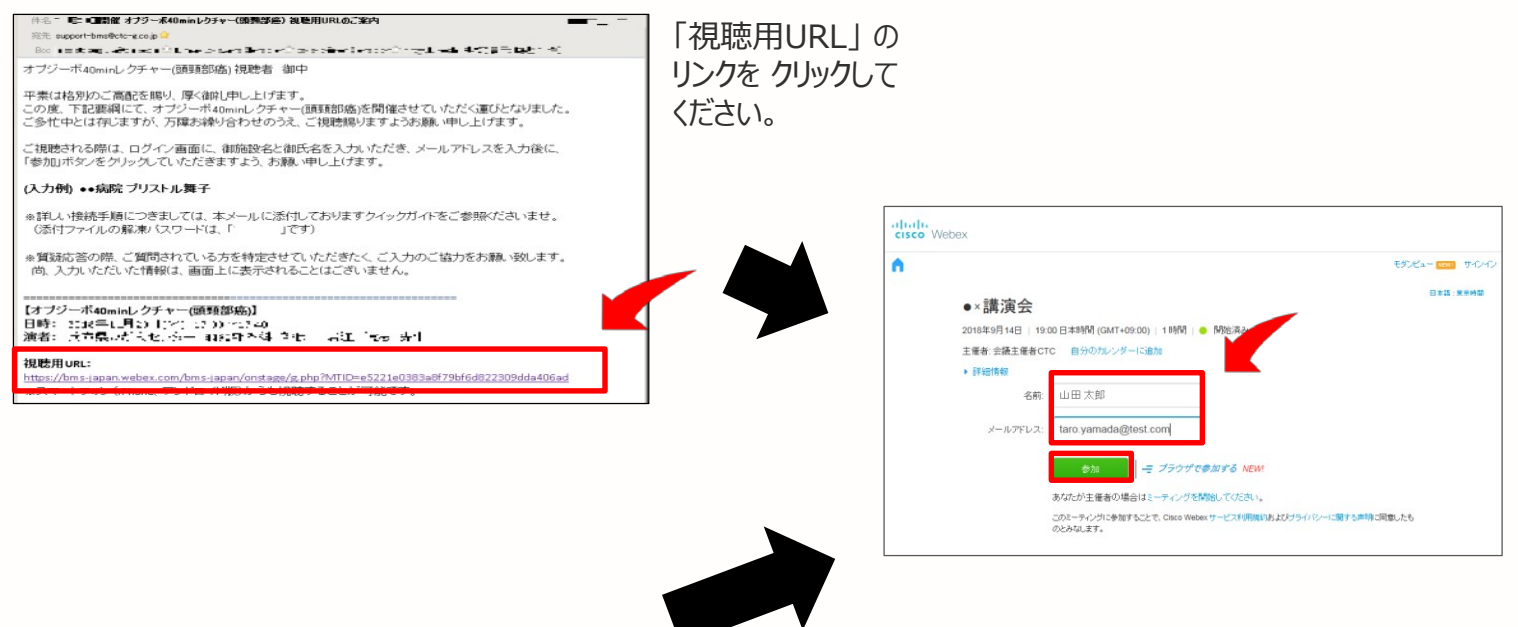

#### **ミーティング番号とパスワードを使用して参加する場合**

名前欄に施設名とお名前、メールアドレスを 入力して「参加」ボタンをクリックして下さい。

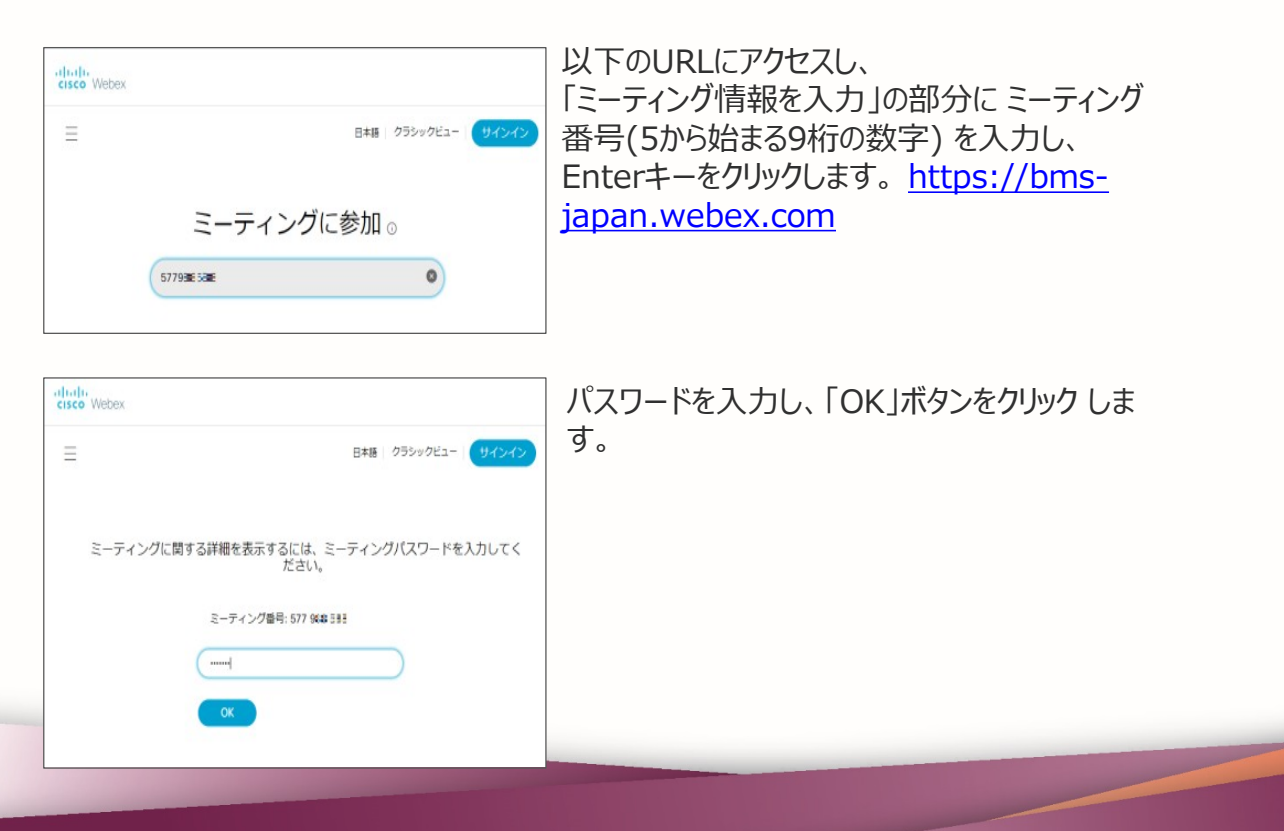

#### **3.ブラウザに、WebExの機能を追加**

初めて参加する場合、インストール画面が表示されますので、 画面の手順に従って操作を行ってください。

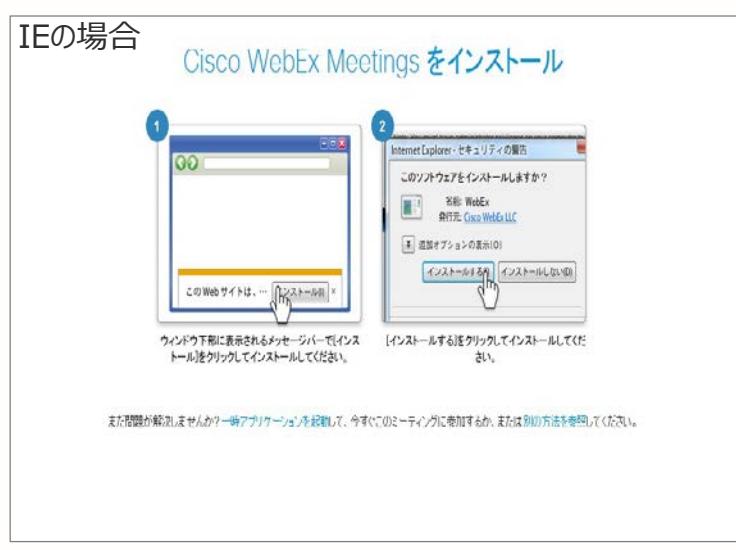

※使用ブラウザによって画面は異なります。インストールの詳細 は、3ページの補足資料をご参照ください。

**4.音声設定の確認、変更**

セミナーに参加すると下記の画面が表示されます。 画面下部の右にある、

「設定」をクリックし、音声接続ダイアログを表示させます。

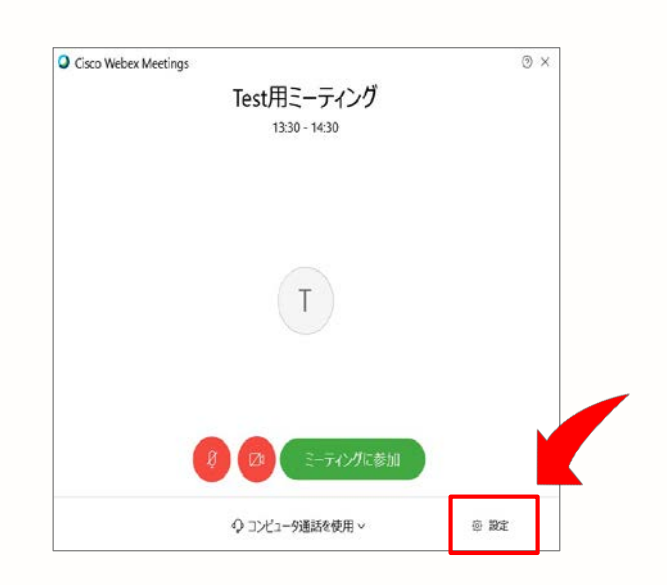

**6. ミーティングに参加**<br>「ミーティングに参加 ばタンをクリックし、セミナーに参加します。

<u>5. 音声設定の確認、変更 視聴に使用する スポーティングに参加」ボタンをグリックし、セミナーに参加します</u><br>フピーカートフィクを選択し、ポリューム しぶ it を調整し、 All and Care Webex Meetings スピーカーとマイクを選択し、ボリューム レベルを調整し ます。

**THE REPORT OF A STATE** 

□ 音声を自動調整する

スピーカー

マイク

- Test用ミーティング 13:30 - 14:30 スピーカー (Jabra SPEAK 510 USB) マイク (Jabra SPEAK 510 USB)  $\checkmark$ 
	- ティングに参加 ◆ コンピュータ通話を使用 > @ 段定

**7.セミナー画面** セミナーの視聴画面が表示されます。

#### **8.視聴ビューの変更**

レイアウトを変更してコンテンツを見易くすることが出来ます。 WebExの画面ビューは、 「ビデオ分割ビュー」、「左右2列ビュー」、 「フローイングパネルビュー」の3種類から選択できます。

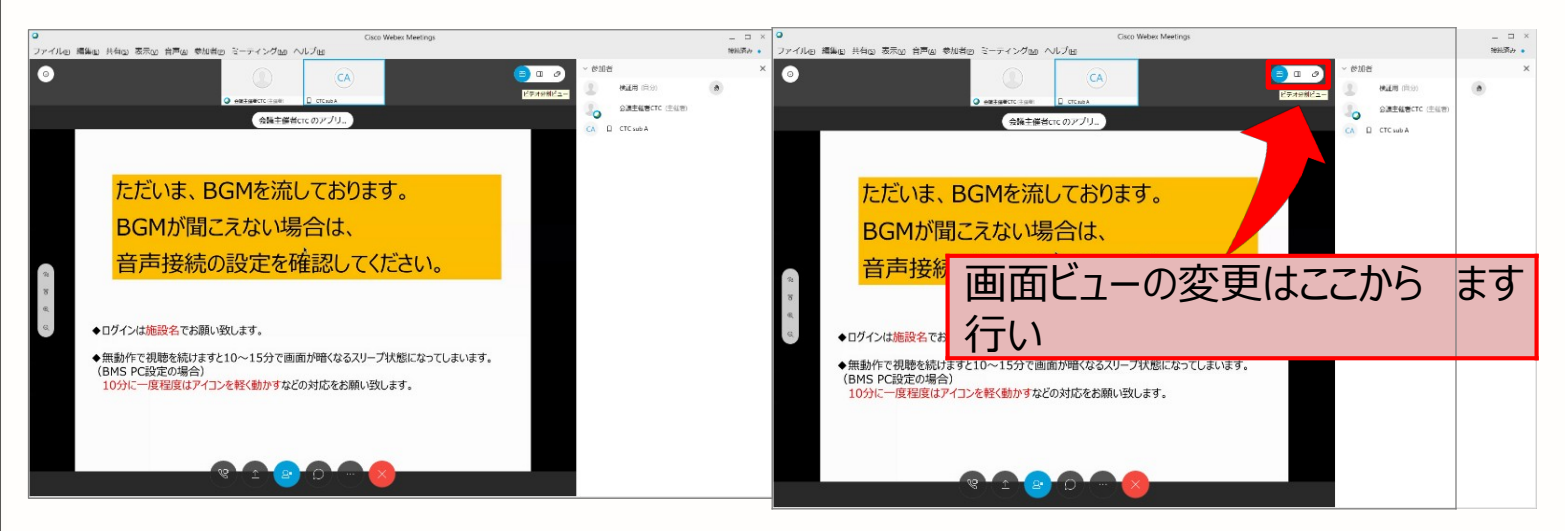

#### **ビデオ分割ビュー 左右2列ビュー**

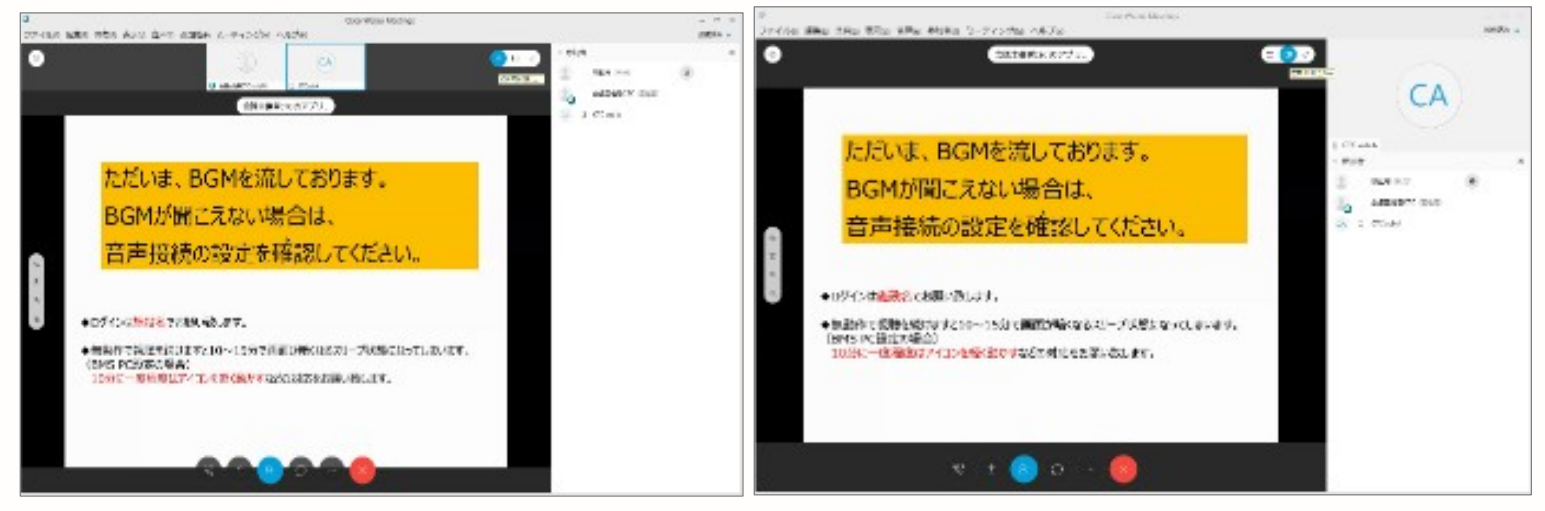

#### **フローイングパネルビュー**

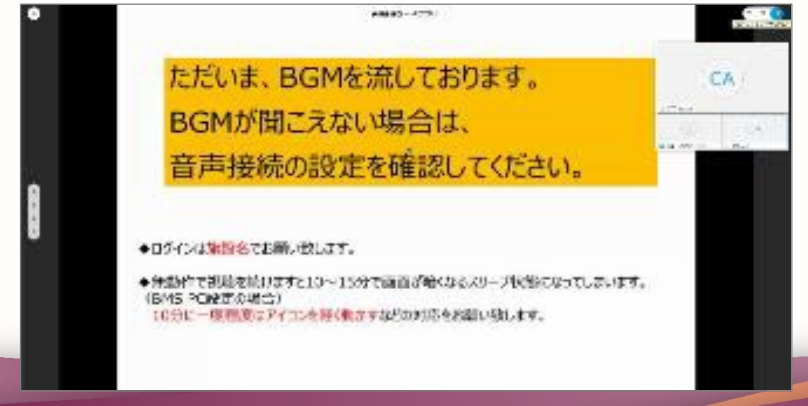

#### **Webセミナー個人視聴ログイン方法〔Android スマートフォン版〕**

**1. WebExアプリのインストール Playストアより、** 「Cisco WebEx Meetings」と検索して、 WebExアプリを インストールします。

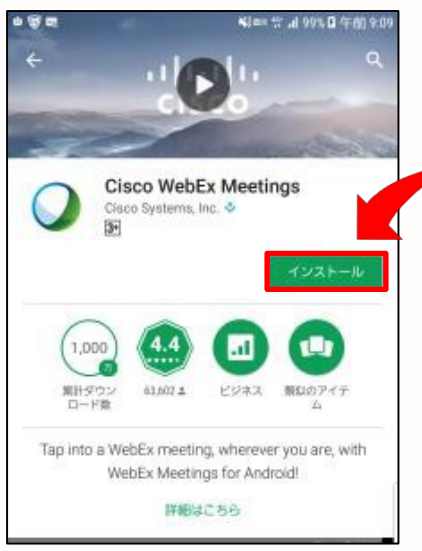

#### **2.Webセミナーに参加**

事前に送付された「招待メール」を開き、 始時間になりましたら、 「ここから参加してください」 のリンクをクリックしてください。

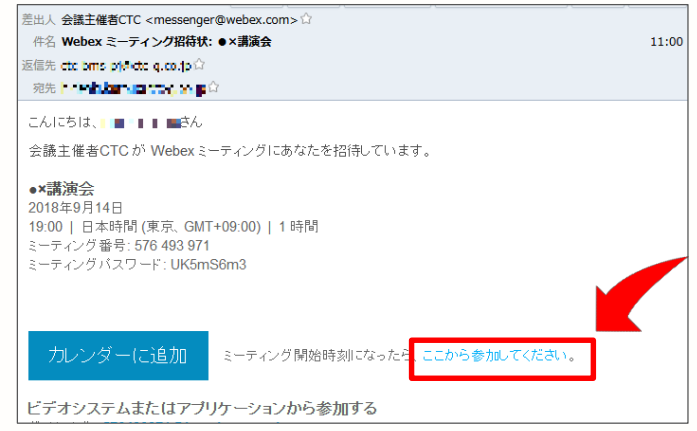

※WebExアプリをインストールせずにメールのリンクをクリックすると、 Playストアのアプリインストール画面に遷移します。

**3.参加者情報を入力** メールのリンクをクリックすると 、自動的にアプリが起動します。 お名前、メールアドレスを 入力し、[OK]をタップします。

#### **4.音声接続**

セミナーの画面が立ち上がりましたら、 音声接続ボタン(受話器マーク) →「インターネット通話」の順にタップし、音声を接続します。

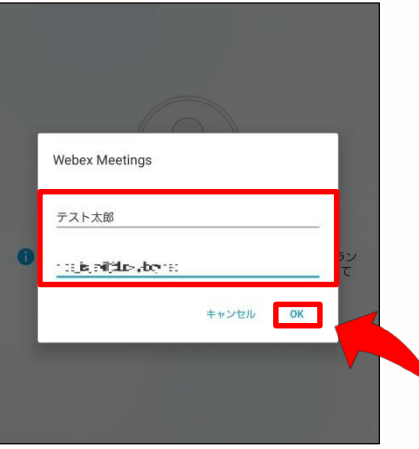

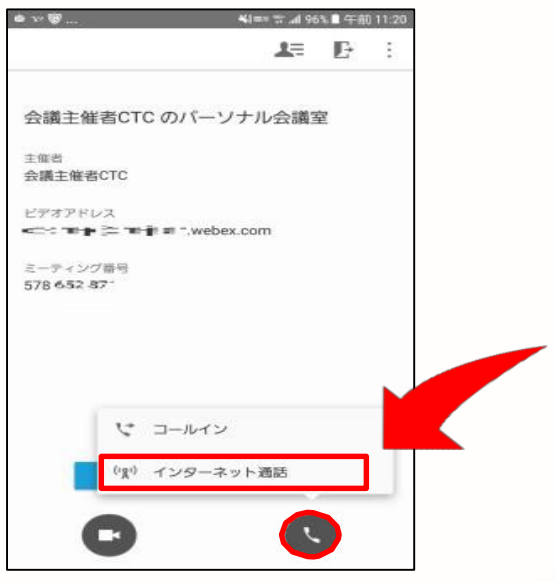

#### **Webセミナー個人視聴ログイン方法〔iPhone版〕**

#### **1.WebExアプリのインストール**

App Storeより、「Cisco WebEx Meetings」と検索し て、WebExアプリをインストールします。

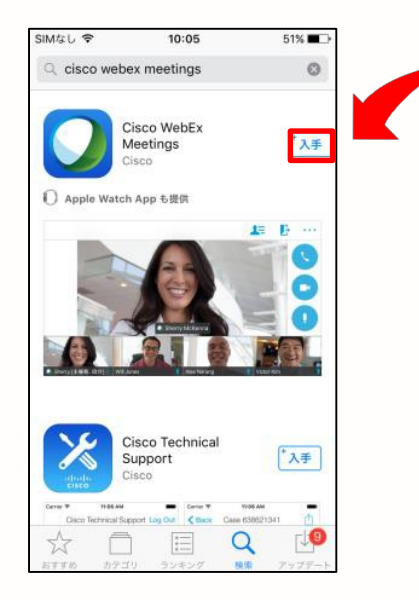

#### **2.Webセミナーに参加**

事前に送付された「招待メール」を開き、開始時間になりましたら、 「ここから参加してください」 のリンクをクリックしてください。

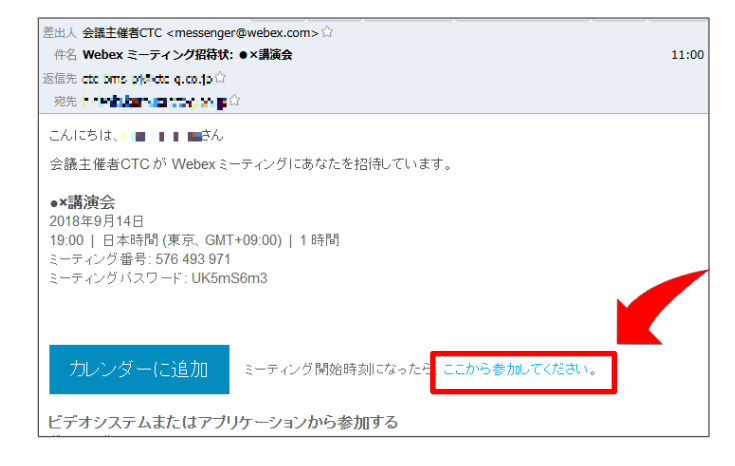

※WebExアプリをインストールせずにメールのリンクをクリックすると、

**3.参加者情報を入力** メールのリンクをクリックすると App Storeのアプリインストール画面に遷移します。 、自動的にアプリが起動します。 お名前・メールアドレスを入 力し、[OK]をタップします。

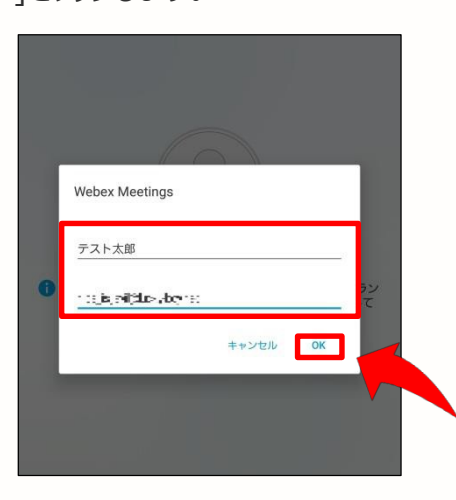

#### **4.音声接続**

セミナーの画面が立ち上がりましたら、音声接続ボタン(受話器マーク) →「インターネット通話」の順にタップし、音声を接続します。

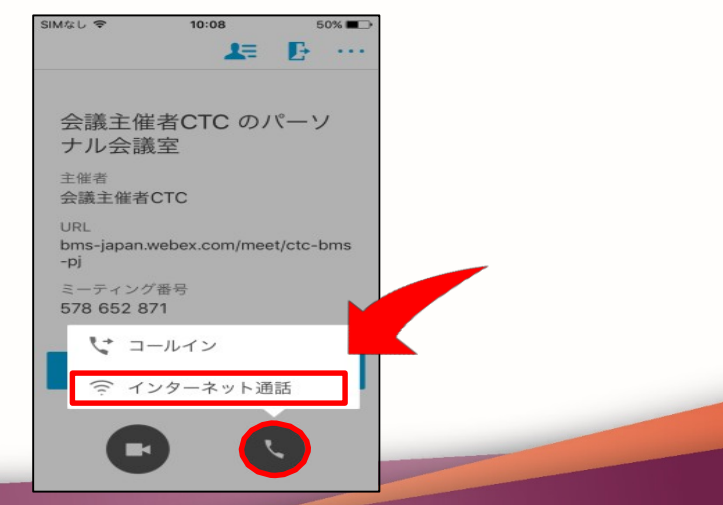